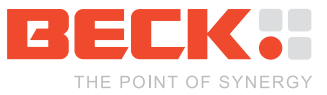

# **Getting Started**

# **FK61-GC01**

**Function Kit FK61-GC01 Order No. 560306** 

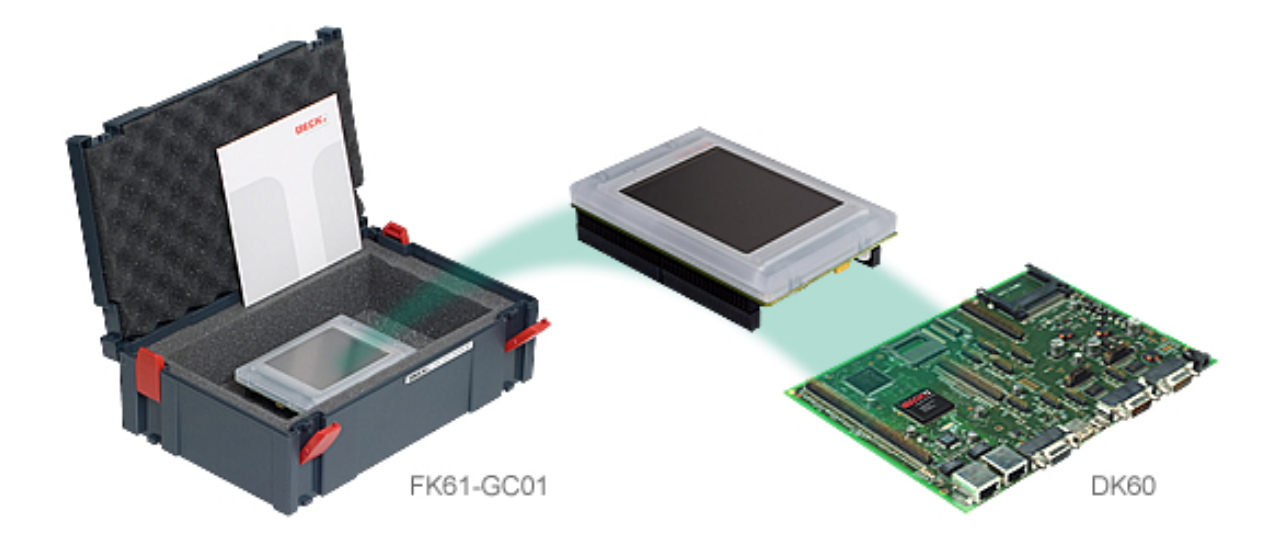

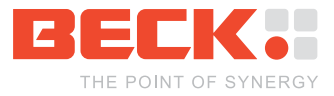

# <span id="page-1-0"></span>**Table of Contents**

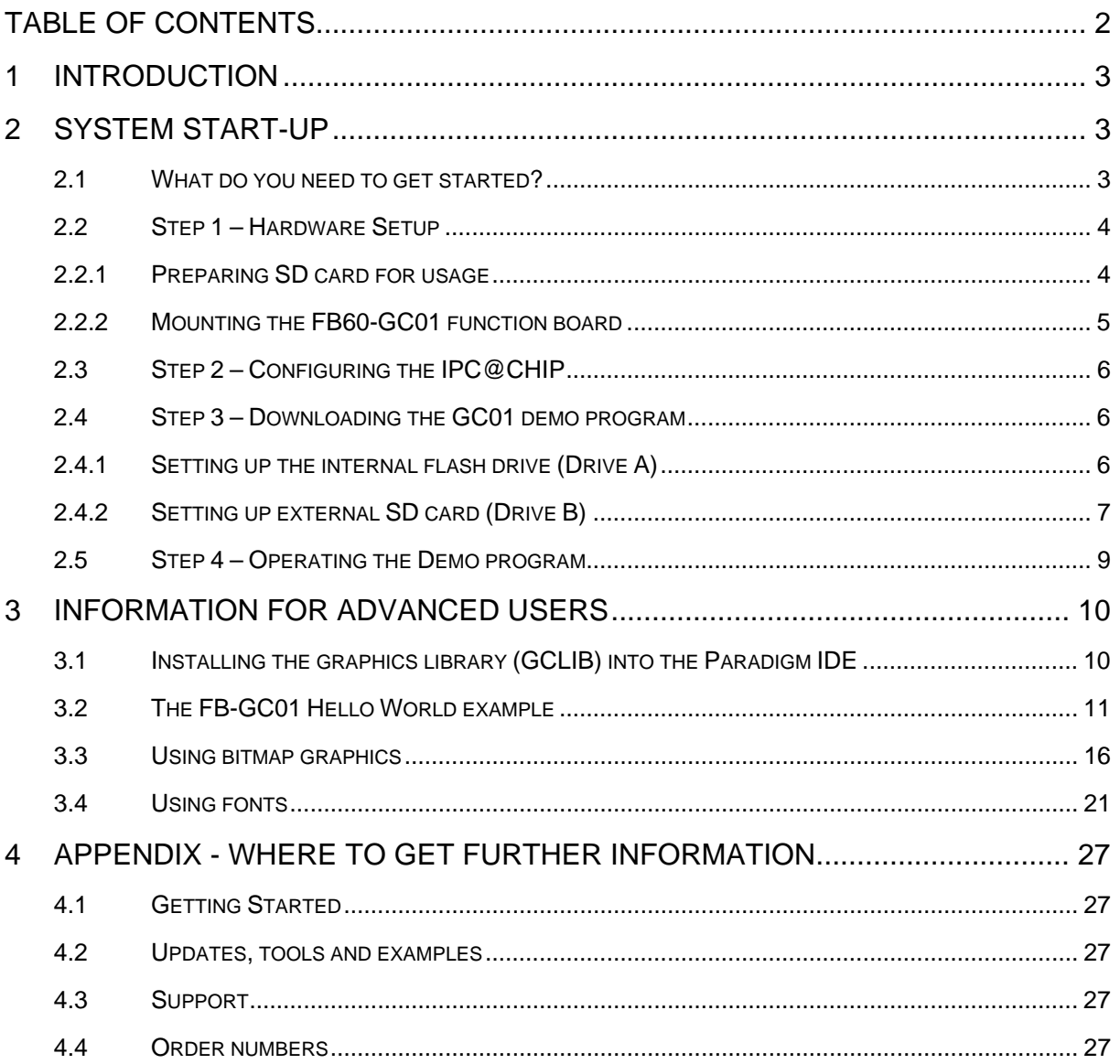

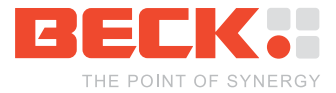

## <span id="page-2-0"></span>**1 Introduction**

Congratulations on purchasing your IPC@CHIP® FK61-GC01 Function Kit. The Function Kit contains the Function Board FB60-GC01, a graphic enhancement for your DK61 Development  $\text{Kit}^1$  $\text{Kit}^1$ .

The Function Kit contains both hardware and software components required for a basic development. This document will introduce you to the FK61-GC01. It provides a step-by-step guide on how to put the FB60-GC01 into operation.

In order to work with the FK61-GC01 you need:

- Experience with DK60 (SC1X3)
- Experience with IP configuration and networks
- Background knowledge of the C or C++ programme language

## **2 System Start-up**

### **2.1 What do you need to get started?**

- The Function Kit FK61-GC01 consisting of:
	- o Function Board FB60-GC01 with integrated LC Graphic Display
	- o CD with documents and drivers
- From the Development Kit DK61:
	- o Development Board DK60
	- o Serial null-modem cable
	- o Ethernet cable
	- o Power supply unit
	- o SD Card
	- o Paradigm C++ Beck IPC Edition CD (including IPC@CHIPTOOL, DK61 startup documentation and drivers)
- Personal Computer
	- o Microsoft Windows 2000/XP/Vista Operating System with Ethernet adapter
- Software from the enclosed CD or the IPC@CHIP<sup>®</sup> Getting Started Website at <http://www.beck-ipc.com/gettingstarted>

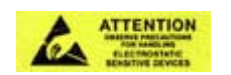

Be aware that the Graphic Module GC01 and the Function Board FB60-GC01 are electrostatic sensitive components. Observe general precautions for handling.

<span id="page-2-1"></span> $\overline{\phantom{a}}$ <sup>1</sup> The DK61 is designed for evaluating the SC123/SC143 IPC@CHIP modules.

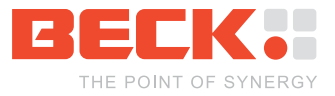

### <span id="page-3-0"></span>**2.2 Step 1 – Hardware Setup**

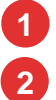

**1** Developement Board DK60

SD card

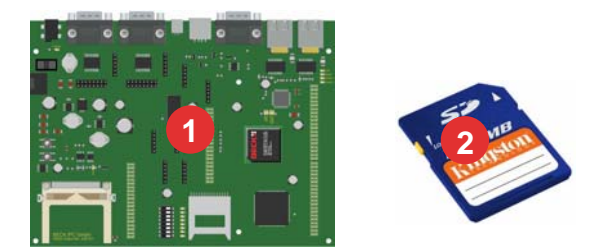

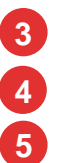

Function Board FB60-GC01

LC display

Display protection film

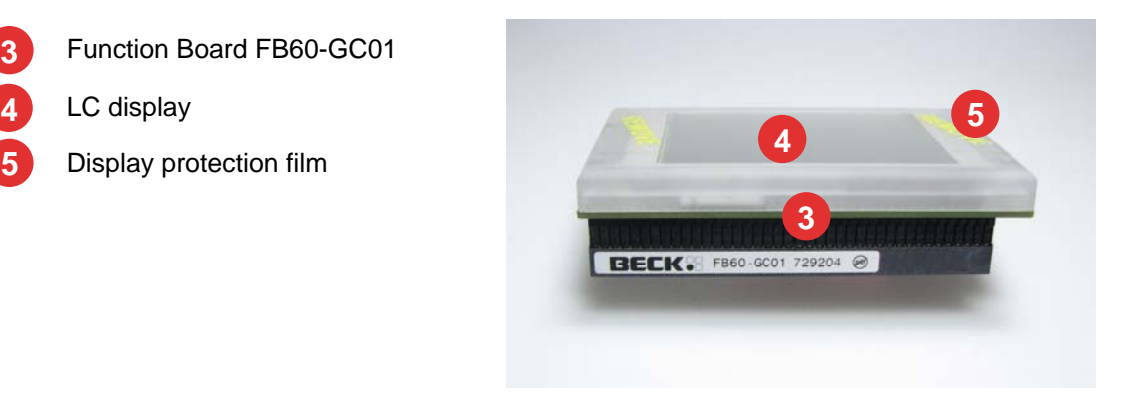

Remove the display protection film carefully from the top side of the graphics module.

**Attention: Please power down your development board before mounting the FB60- GC01!** 

#### **2.2.1 Preparing SD card for usage**

We will use the SD card included within the DK61 Kit for storing the demo program.

Insert the SD card in the SD card slot of the DK60 and push it until you hear a snapping sound and the card locks. (To unlock and remove the card again, push it again until you hear a snapping sound, then pull the card out).

How to transfer the demo program is described in chapter [2.4](#page-5-1) of this document.

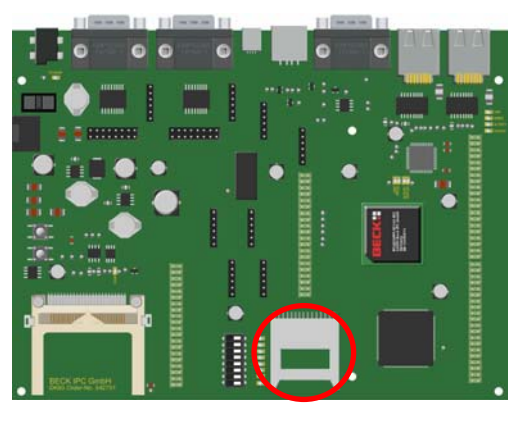

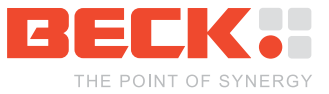

#### <span id="page-4-0"></span>**2.2.2 Mounting the FB60-GC01 function board**

Attach the function board FB60-GC01 directly to your DK60 development board. The FB60-GC01 is attached to the connectors S8, S9, S10 and S39 of the DK60 as shown below.

**Attention: Please assure that the pins are attached correctly! Wrong attachment may damage your hardware!** 

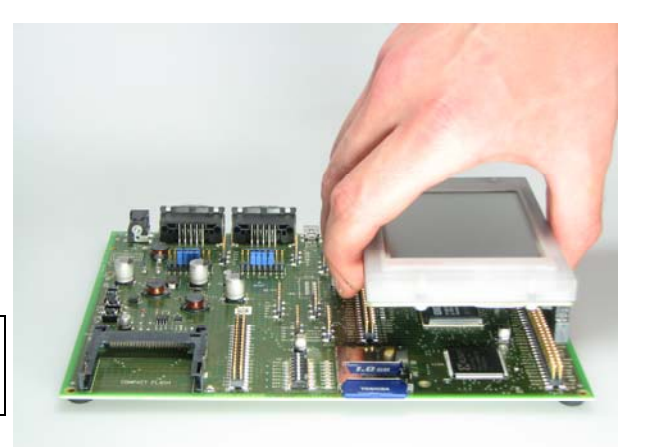

**Tip: Before you attach the function board to the DK60 development board note down the serial number printed on the IPC@CHIP SC1x3. The serial number will be required for the software configuration later.** 

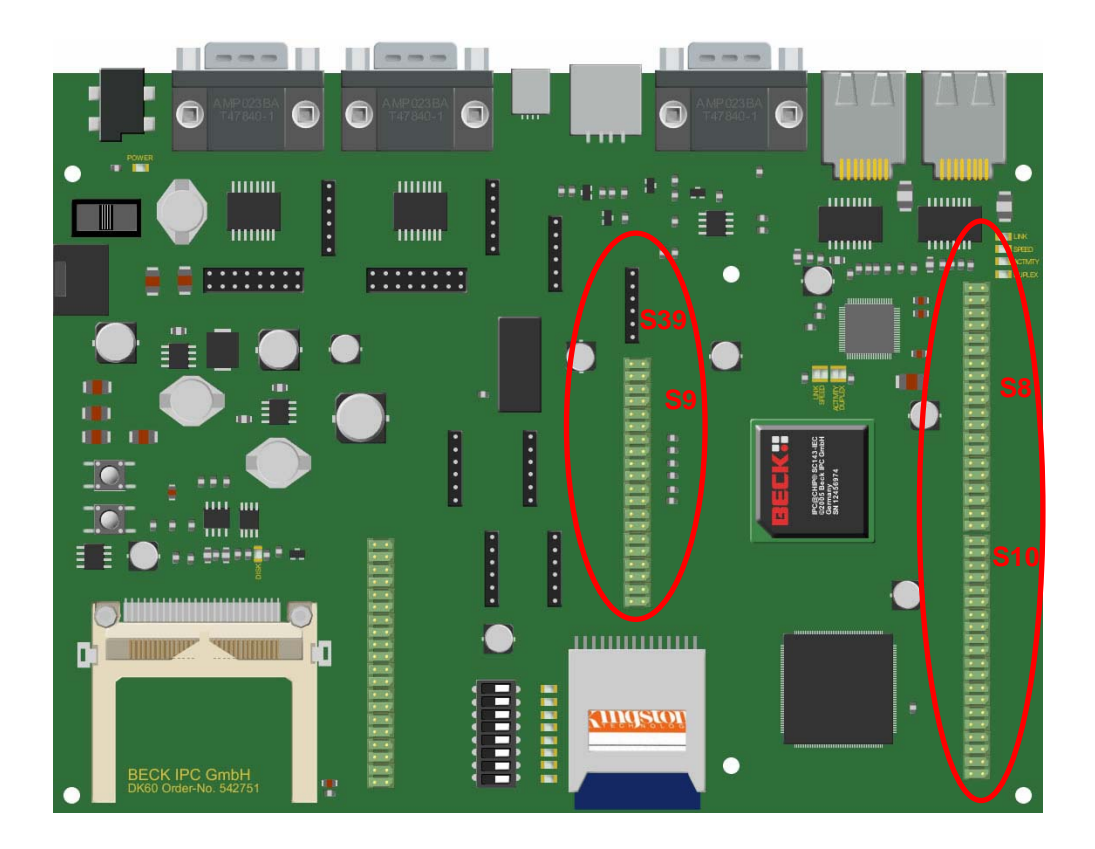

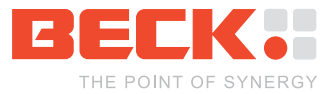

### <span id="page-5-0"></span>**2.3 Step 2 – Configuring the IPC@CHIP**

To communicate to the IPC@CHIP via network you have to configure it. Therefore the @CHIPTOOL should be used. For further information on Ethernet configuration and the usage of the @CHIPTOOL please refer to the DK60 Getting Started manual.

### <span id="page-5-1"></span>**2.4 Step 3 – Downloading the GC01 demo program**

Now you should download and extract the GC01DEMO.ZIP archive from the Getting Started section of the CD or from the Getting Started webpage ([http://www.beck](http://www.beck-ipc.com/gettingstarted)[ipc.com/gettingstarted\)](http://www.beck-ipc.com/gettingstarted) to the local hard drive of your PC.

To transfer files to and from your IPC@CHIP® as easy as possible the @CHIPTOOL includes a simple FTP client. This can be used to connect to the @CHIP RTOS' FTP server.

Further information on how to use the @CHIPTOOL's FTP client can be found in the DK60 Getting Started manual.

When the GC01DEMO. ZIP archive is extracted to your local PC change to its subdirectory Image. This directory contains all files that have to be deployed on the IPC@CHIP®. You will find to two more subdirectories in the Image directory. The subdirectory A contains all files for drive A of the IPC@CHIP<sup>®</sup> (the internal flash drive). The subdirectory B contains all files for the drive B of the IPC@CHIP<sup>®</sup> (the external SD card).

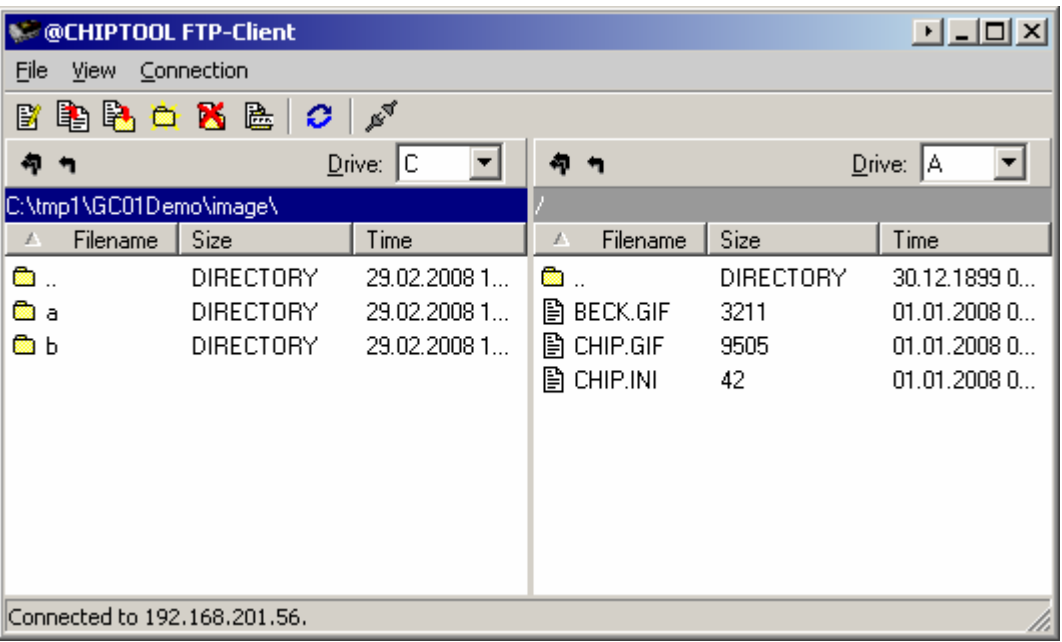

#### **2.4.1 Setting up the internal flash drive (Drive A)**

- 1. Connect to the IPC@CHIP® by selecting *Connection → Open* from the main menu.
- 2. Change to directory a.
- 3. Copy all files to the IPC@CHIP<sup>®</sup> using the context menu with right mouse click.

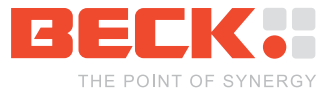

<span id="page-6-0"></span>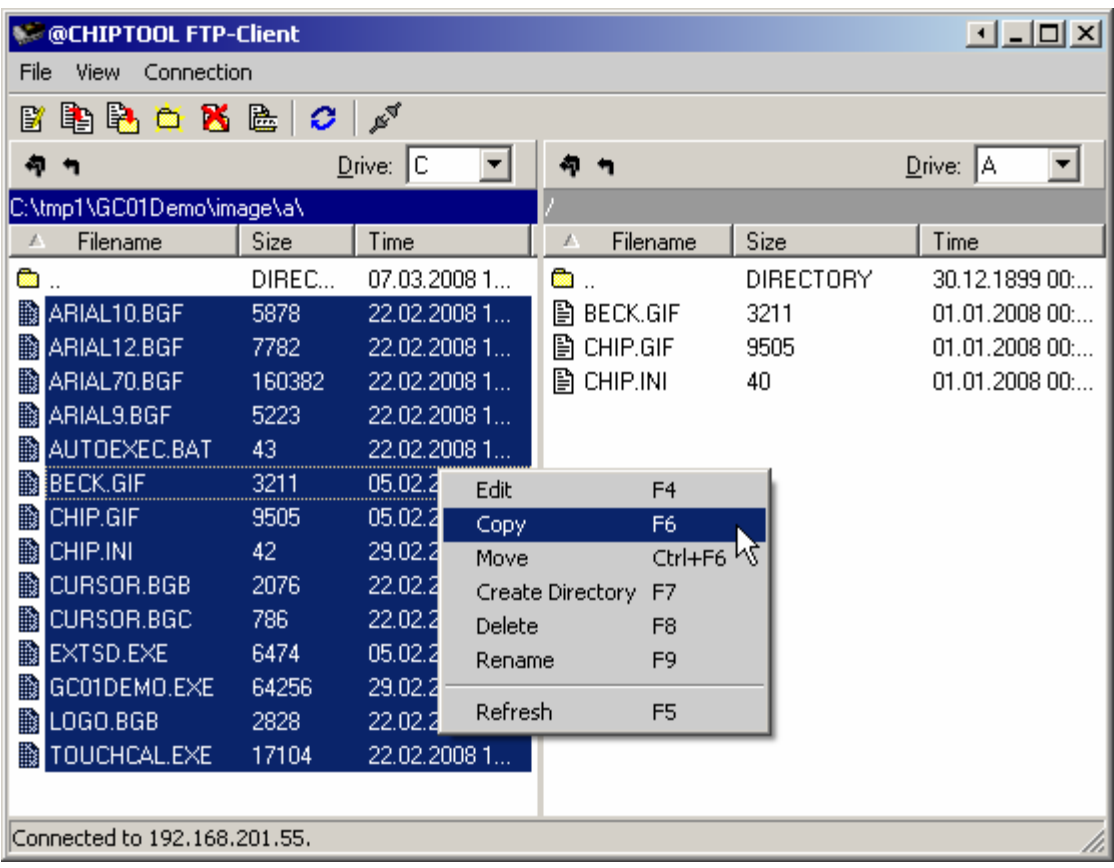

If the FTP client notifies you that a file named CHIP. INI or AUTOEXEC. BAT already exists, overwrite it. You will then have to repeat the IP configuration after rebooting the chip. The file CHIP.INI includes information such as the IP settings.

- 4. After all files have been copied, select *Connection → Close* from the menu.
- 5. Reboot the IPC@CHIP<sup>®</sup> (repeat IP configuration if necessary).

### **2.4.2 Setting up external SD card (Drive B)**

- 1. After the IPC@CHIP® has rebooted, select *Connection → Open* from the menu.
- 2. Enter the local directory b on the left side.
- 3. On the right side choose drive B of the IPC@CHIP.

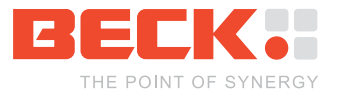

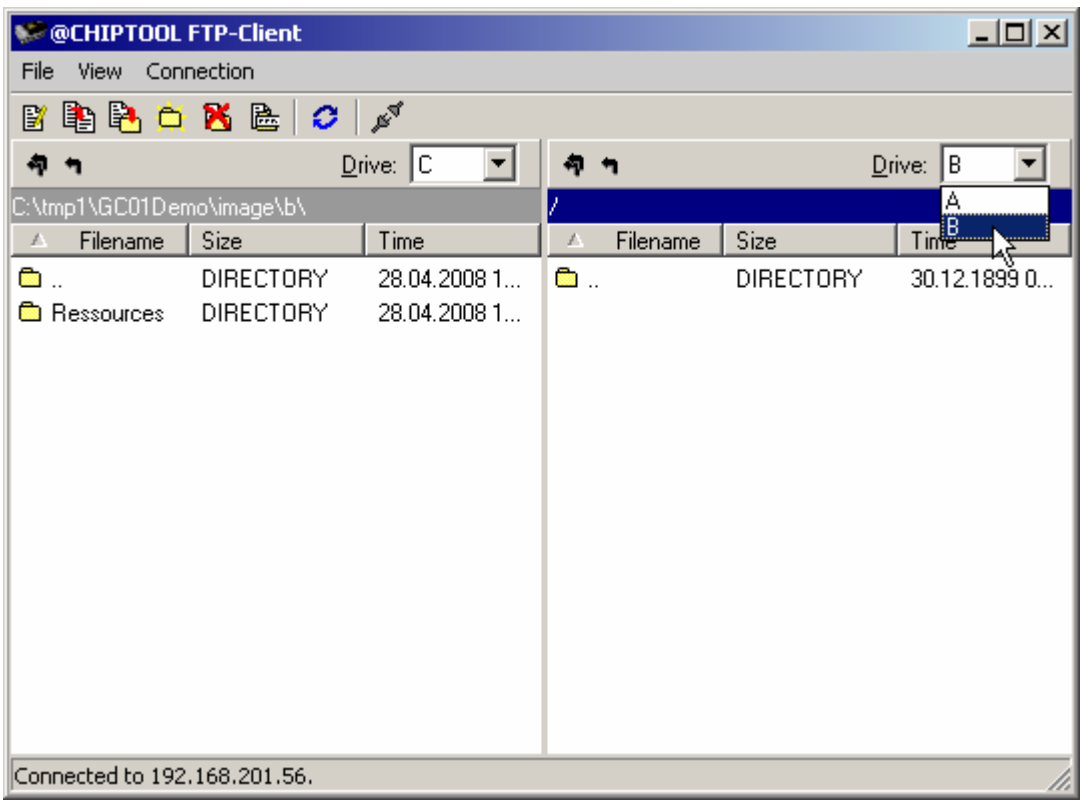

4. Copy the subdirectory  $\texttt{Ressources}$  to the IPC@CHIP $^\circledast$  drive  $\texttt{b}$  using the context menu with right mouse click.

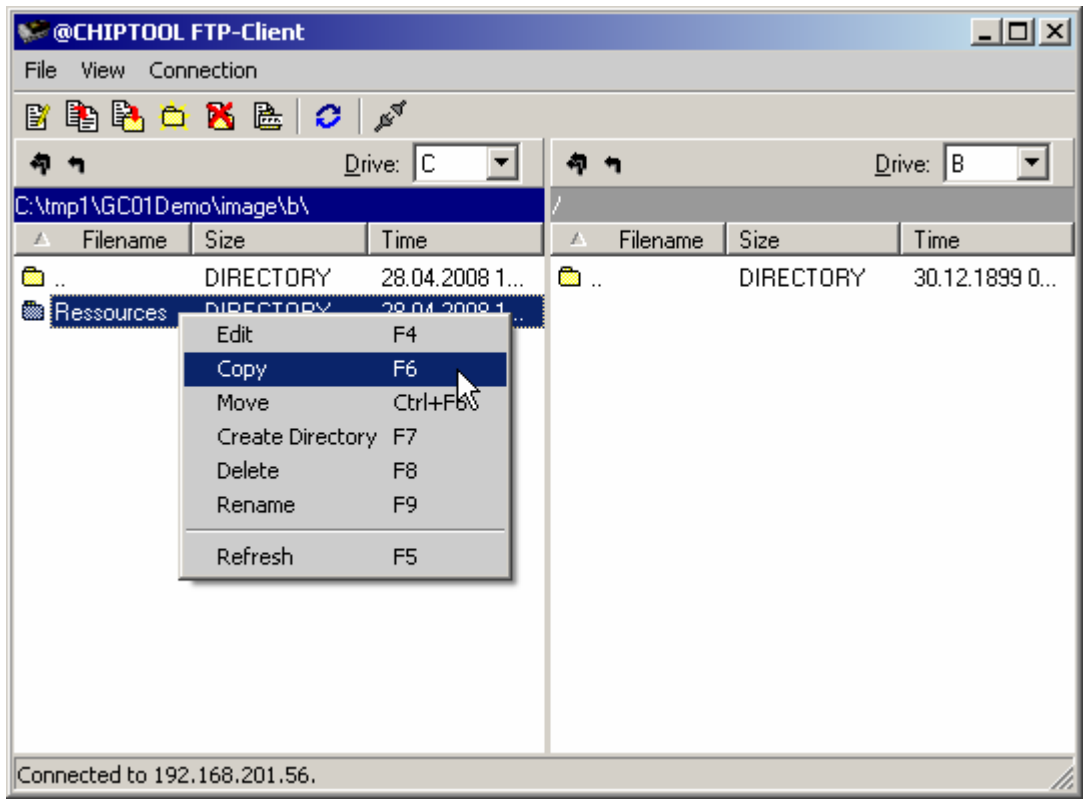

The GC01 Demo is now installed on your IPC@CHIP<sup>®</sup>.

- 5. After all files have been copied, select *Connection → Close* from the menu.
- 6. Close the FTP client.

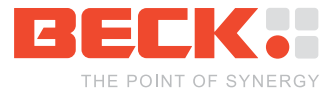

### <span id="page-8-0"></span>**2.5 Step 4 – Operating the Demo program**

To activate the GC01 Demo you just transferred in section 2.5, reboot the IPC@CHIP<sup>®</sup> by pressing the DB60's *Reset* button.

When you are starting the GC01 Demo on your IPC@CHIP<sup>®</sup> for the first time the touch calibration will be activated. Follow the instructions visible on the touch display. When the calibration is done the calibration values will be saved to the CHIP.INI. So the calibration will not be activated again, until the values in the CHIP.INI file are invalid.

When the calibration values are valid the GC01 Demo will be started. This could take some seconds since all required resources (such as images and icons) must be loaded. After that you can access the demo on the touch display. The main menu of the demo should look like the figure below.

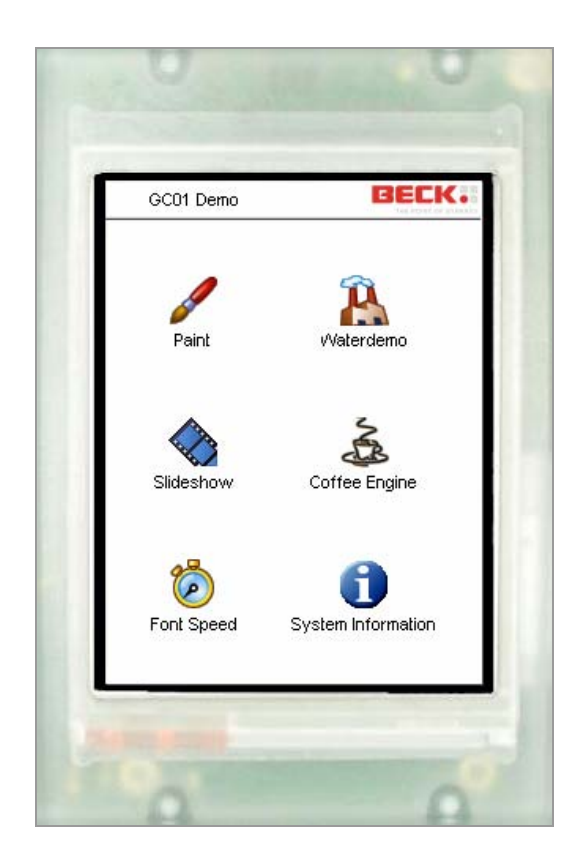

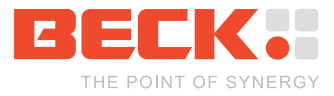

# <span id="page-9-0"></span>**3 Information for advanced users**

### **3.1 Installing the graphics library (GCLIB) into the Paradigm IDE**

Download the GCLIB setup from the CD or from the download section of the Beck IPC website at [http://www.beck-ipc.com](http://www.beck-ipc.com/) and start it. The setup installs/updates the GCLIB binaries and the GCLIB documentation in the Paradigm installation path in which the compiler is installed.

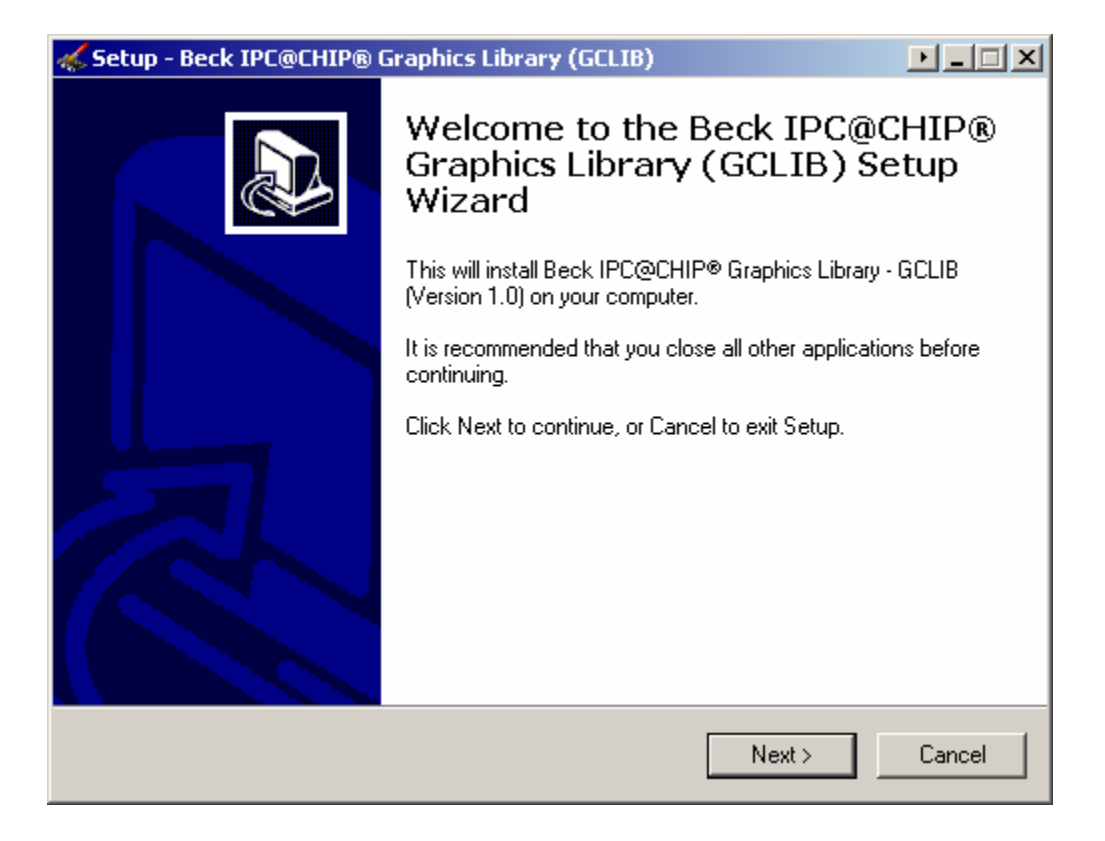

To use the GCLIB in your Paradigm projects, include the header file GCLIB.H into your C files and add the file GCLIB\_GC01.LIB to your project. More information on how to do that can be found in the next chapter.

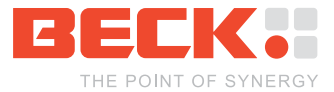

### <span id="page-10-0"></span>**3.2 The FB-GC01 Hello World example**

The DK61 development kit includes the Paradigm C++ Beck IPC Edition development environment with a compiler that produces executables in the EXE format. For more detailed information on how to develop software for the IPC@CHIP® please refer to the DK60 Getting Started manual.

Before you start you have to install the GCLIB library software package as described in the previous chapter.

- 1. Start the Paradigm IDE. You'll see the main window.
- 2. Select *File → New → Project…* from the main menu to create a new project.

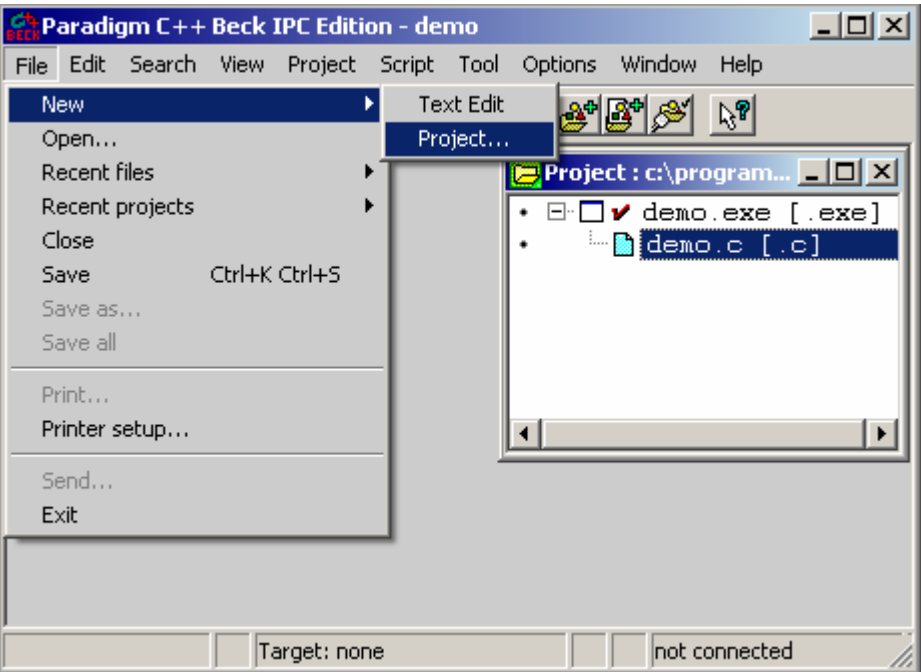

3. Complete the appearing dialog as follows:

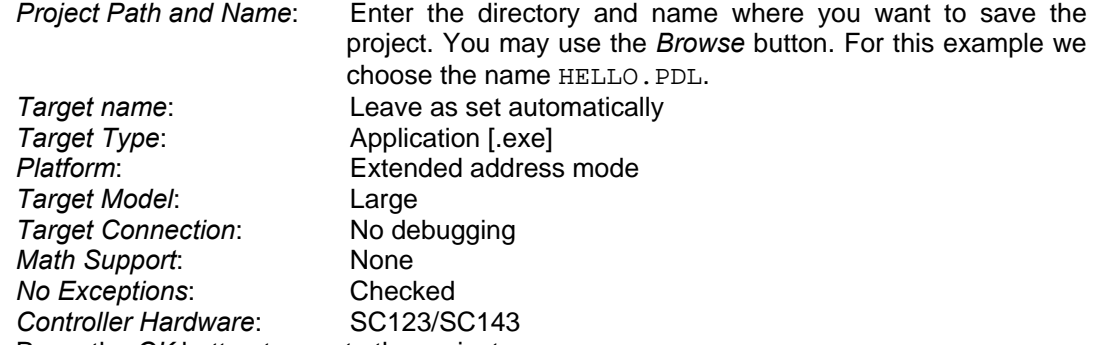

4. Press the *OK* button to create the project.

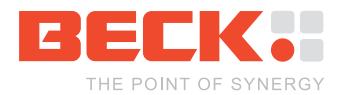

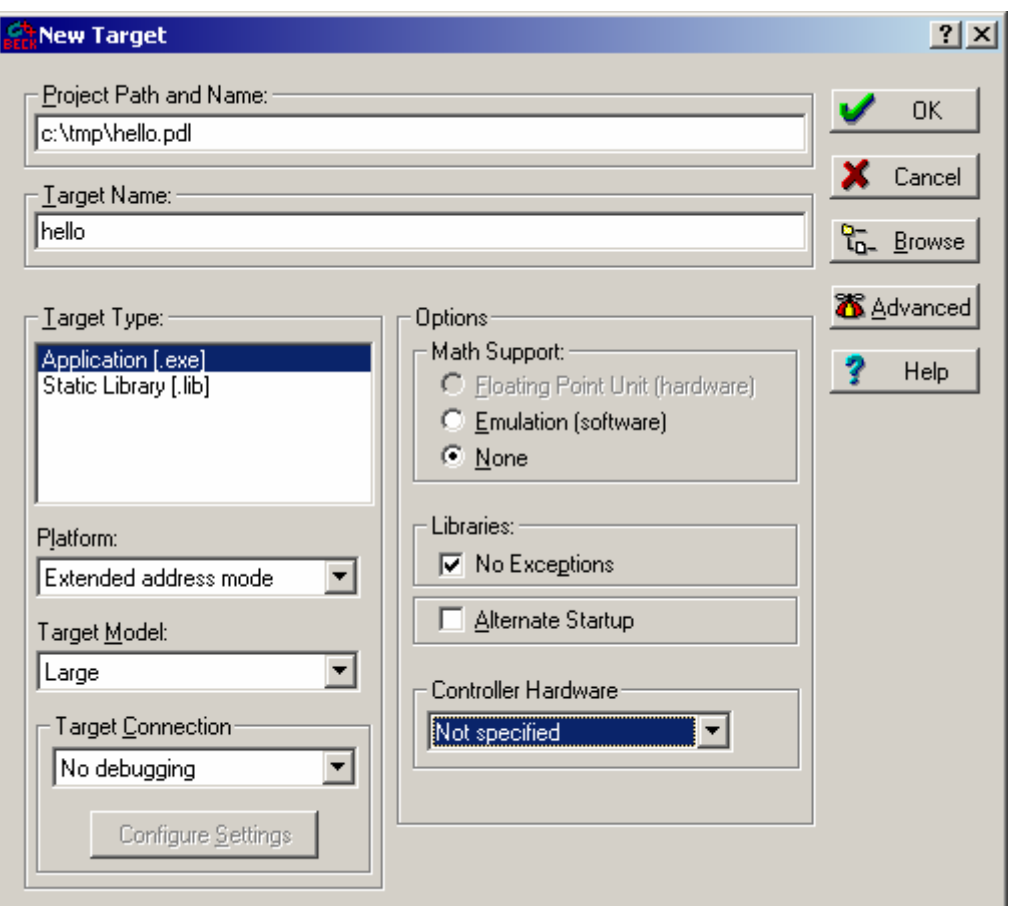

5. Add the GCLIB library to your project. You can do that with a right mouse click on the EXE node in the project window and choose the menu entry *Add node*.

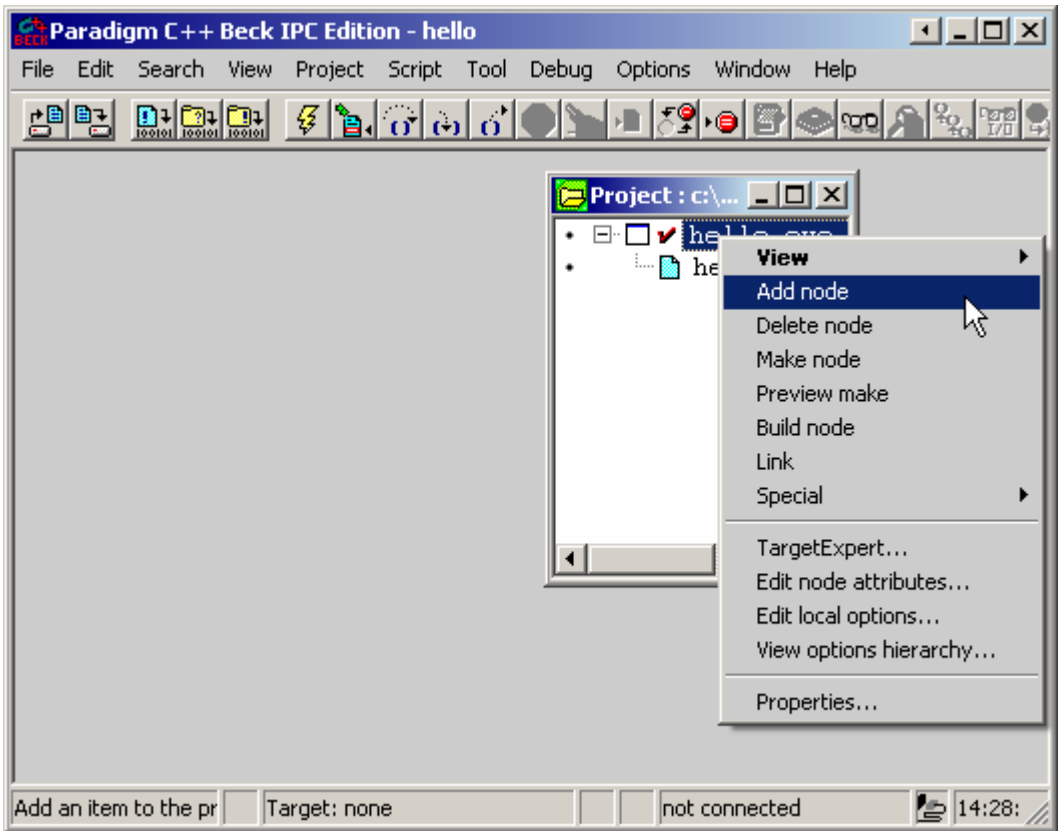

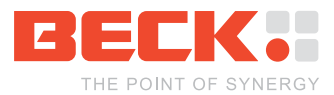

6. In the open dialog enter the name GCLIB\_GC01.LIB and press *Open*. Since the GCLIB library is installed in Paradigm's standard library path, there is no need to specify the absolute path of the library file.

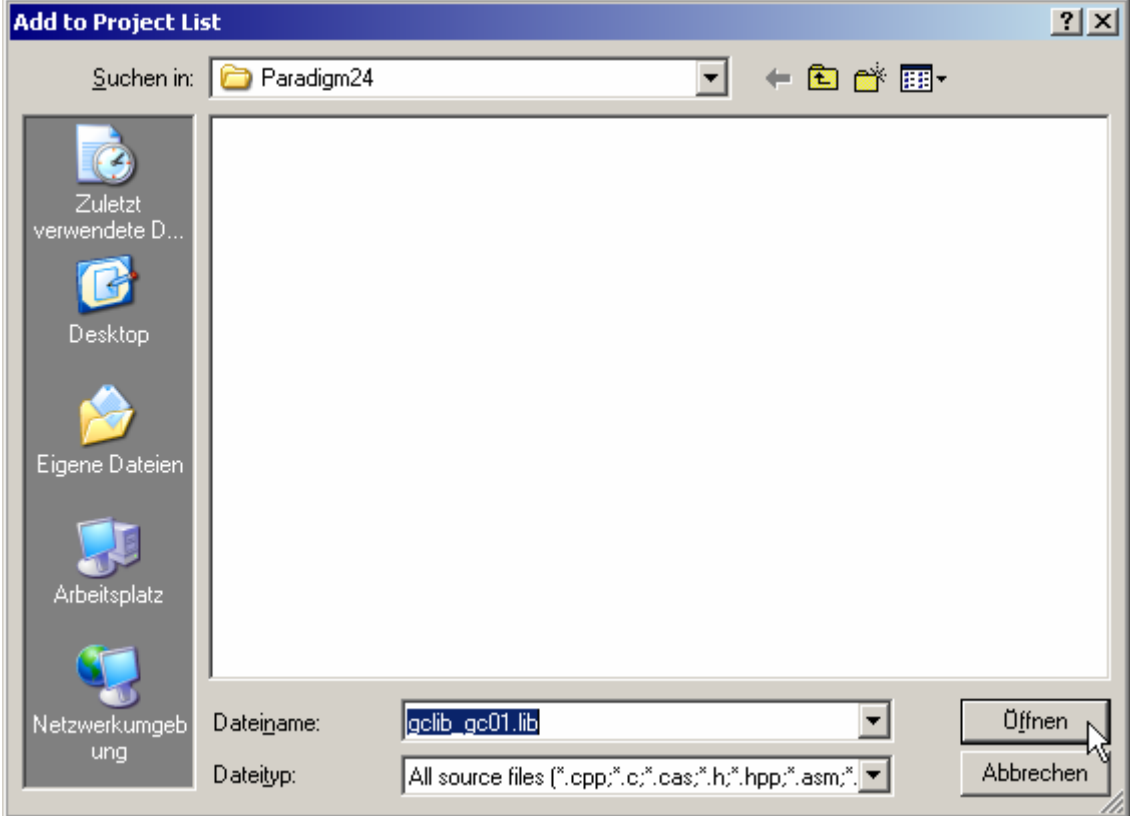

- 7. Now double-click the filename HELLO.C in the project view to open the source file.
- 8. For this example you'll now implement a program which initializes the display controller and draws a red rectangle. Therefore add the following bold lines into the file HELLO.C.

```
#include <clib.h> 
#include <gclib.h>
```

```
void main(void) 
{ 
   // init the FK61-GC01 display 
 gcInit(FALSE, // disable double buffering 
 240, 320, // specify display size 
           (GcInitParams *)&gGcInitParamsGc01HitachiTx09d70vm1cca); 
   // draw a rectangle with standard brush (red color) 
 gcFillRect(NULL, // paint into the frame buffer 
 75, 135, // start position of the rectangle 
               90, 20); // size of the rectangle 
   // draw "Hello World" 
              NULL, \frac{1}{2} // paint into the frame buffer 82, 140, \frac{1}{2} // start position of the rectally
                                82, 140, // start position of the rectangle 
               "Hello World"); // the text 
   // stay 10 seconds to show the drawed image 
   RTX_Sleep_Time(10000); 
   // deinit the display 
   gcDeinit(); 
}
```
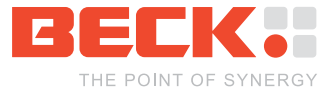

**Note: To simplify troubleshooting the return value of the GCLIB functions should be checked. On success the GCLIB functions return GC\_ERROR\_NO. This is omitted in the simplified example code above.** 

9. Now your source code should look like the figure below.

```
E<sup>7</sup> C:\tmp\hello.c *
                                                                          ---x-main
                            void main(void)
                                                                             Goto
    #include <clib.h>
    #include <aclib.h>
    void main(void)
    Į
      GeErrorCode geError;
      // init the FK61-GC01 display
      gcError = gcInit(FALSE, 240, 320,(GcInitParams *) &gGcInitParamsGc01HitachiTx09d70vm1cca);
      1f (geError != GC ERROR NO)
      ł
        helper printf("Error: Init failed! Code %d\r\n", gcError);
        return:ł
      // draw a rectangle with standard brush (red color)
      gcError = gcFillRect(NULL, 75, 135, 90, 20);1f (geError != GC ERROR NO)
      ł
        helper printf("Error: FillRect failed! Code d\r\ln", gcError);
        return;
      \mathbf{I}// draw "Hello World"
      gcError = gcDrawText(NULL, 82, 140, "Hello World");
      1f (gcError != GC ERROR NO)
      Ł
        helper printf("Error: DrawText failed! Code d(x \mid n", gcError);
        return;
      \mathbf{I}// stay 10 seconds to show the drawed image
      RTX Sleep Time (10000);
      // deinit the display
      gcError = gcDeinit();
      1f (gcError != GC ERROR NO)
      \mathbf{I}helper printf("Error: Deinit failed! Code %d\r\n", gcError);
        return;
      ł
    \mathbf{I}\blacktriangleright
```
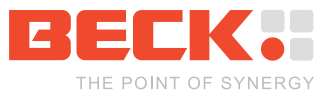

10. Press F9 to make the project. The compiler will do its work and then show a success message. A file called HELLO. EXE has now been created in the project directory.

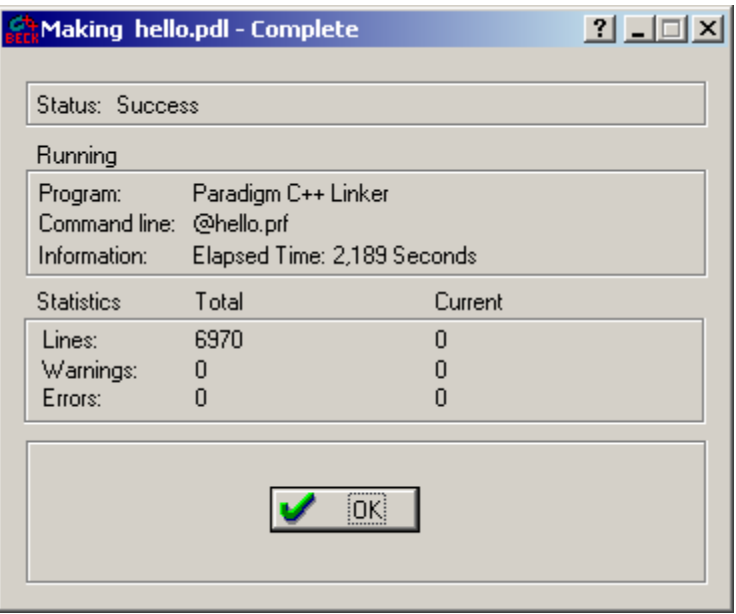

- 11. Now start the IPC@CHIPTOOL FTP client to transfer the executable file to your IPC@CHIP® .
- 12. Open a terminal and type the filename to start the program. The display output should look like the figure below.

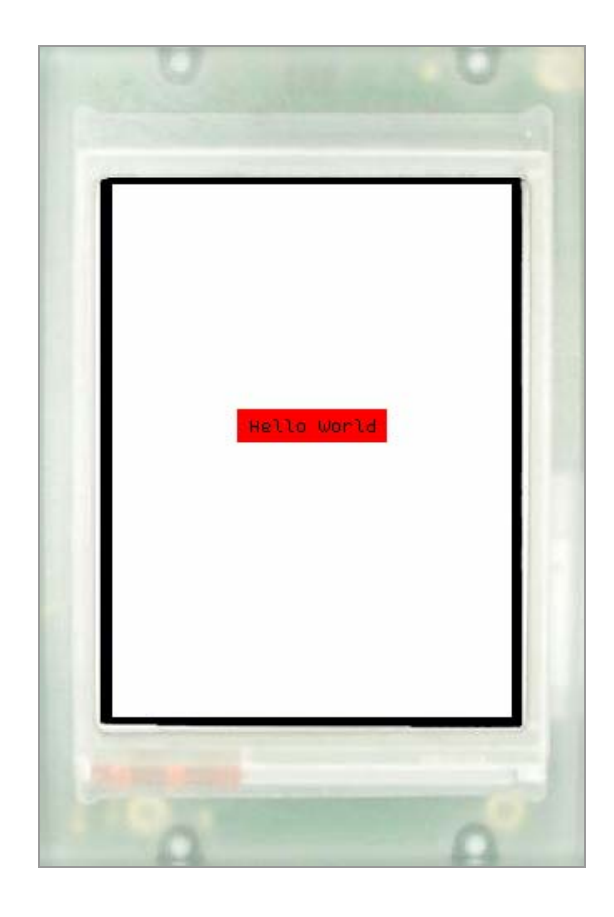

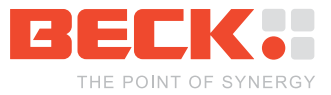

<span id="page-15-0"></span>**Note: For ambitious GUI (graphical user interface) development you can use the**  *ChipForms* **class library provided by Beck. The** *ChipForms* **class library supports to draw GUI objects as soon as handling touch panel events. For more information about the** *ChipForms* **class library have a look to the** *application note ChipForms* **available on [http://www.beck-ipc.com](http://www.beck-ipc.com/) .** 

### **3.3 Using bitmap graphics**

The GCLIB library supports the Microsoft Windows® bitmap file format BMP. So you can load and show bitmaps on the GC01 screen using the image functions (see GCLIB API documentation). For better performance we recommend to use the Beck Graphics Bitmap format BGB, though. This is optimized for the GC01 Graphics Controller and reduces the time needed to load images from the file system.

To convert an image (JPEG or BMP), to the BGB format you should use the IPC@CHIP® Graphic File Converter (GcConverter) which is available on the CD or in the download section of the Beck IPC website at [http://www.beck-ip.com](http://www.beck-ip.com/).

In this chapter you will convert a JPEG image to the BGB format. After that you will extend the Hello World example from the previous chapter to show the image on the GC01 screen. Before you start download the GcConverter setup and install it on your PC. When the installation of the GcConverter is done, you can find the program in the Windows® start menu.

- 1. Start the GcConverter.
- 2. Select the *Convert bitmaps* tab.

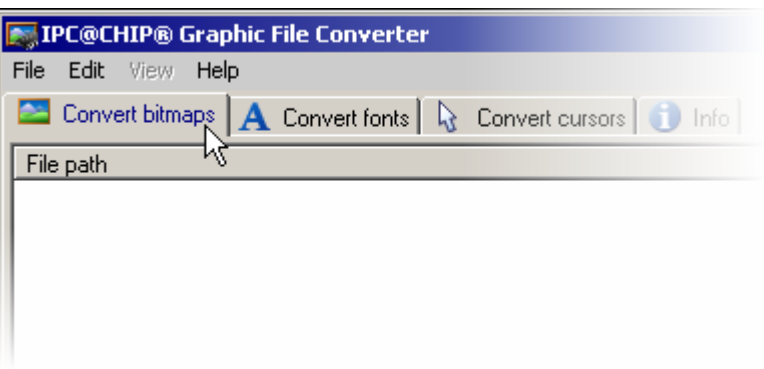

3. Select *File → Add*

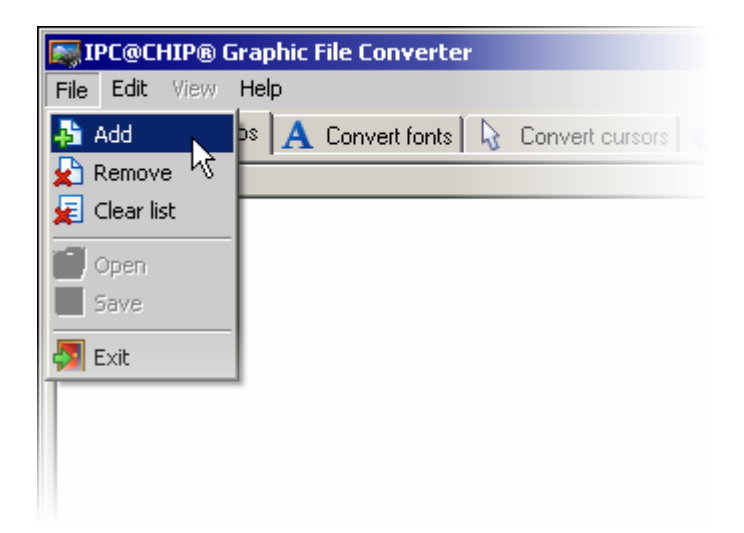

4. Enter the installation directory of the GcConverter

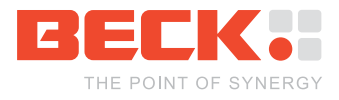

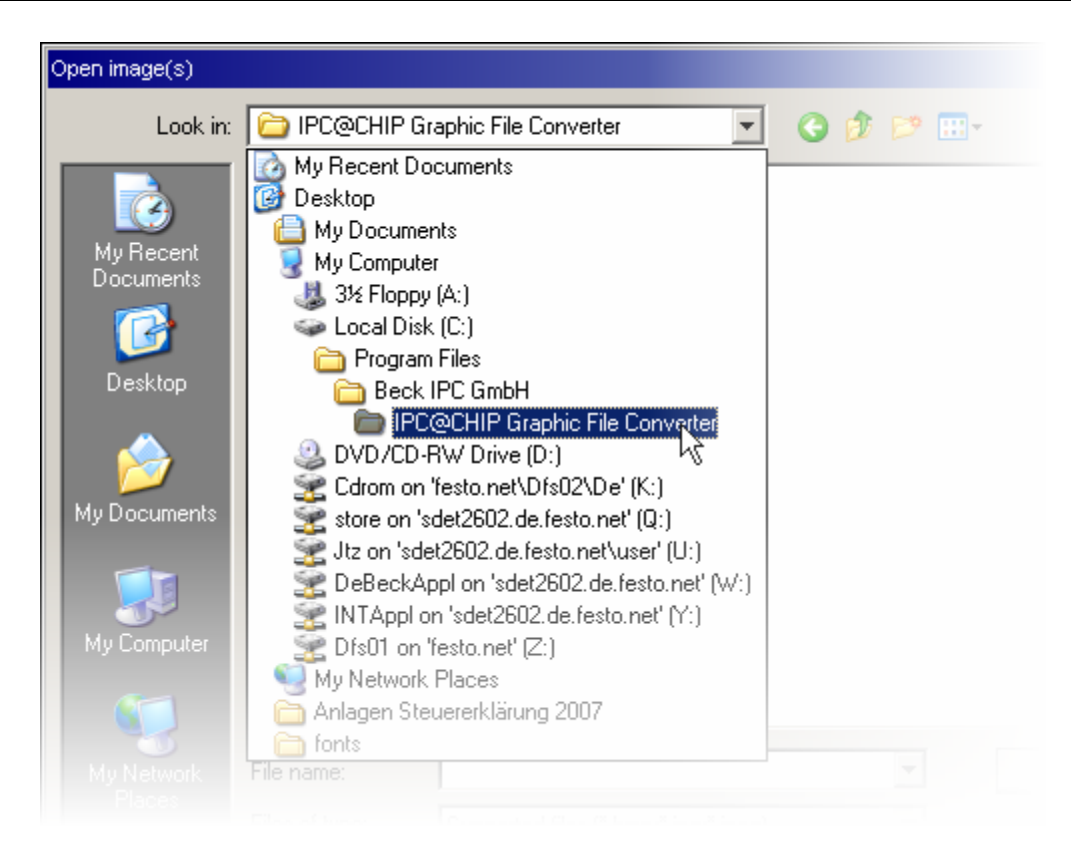

5. Open the bitmap image EXAMPLE.BMP.

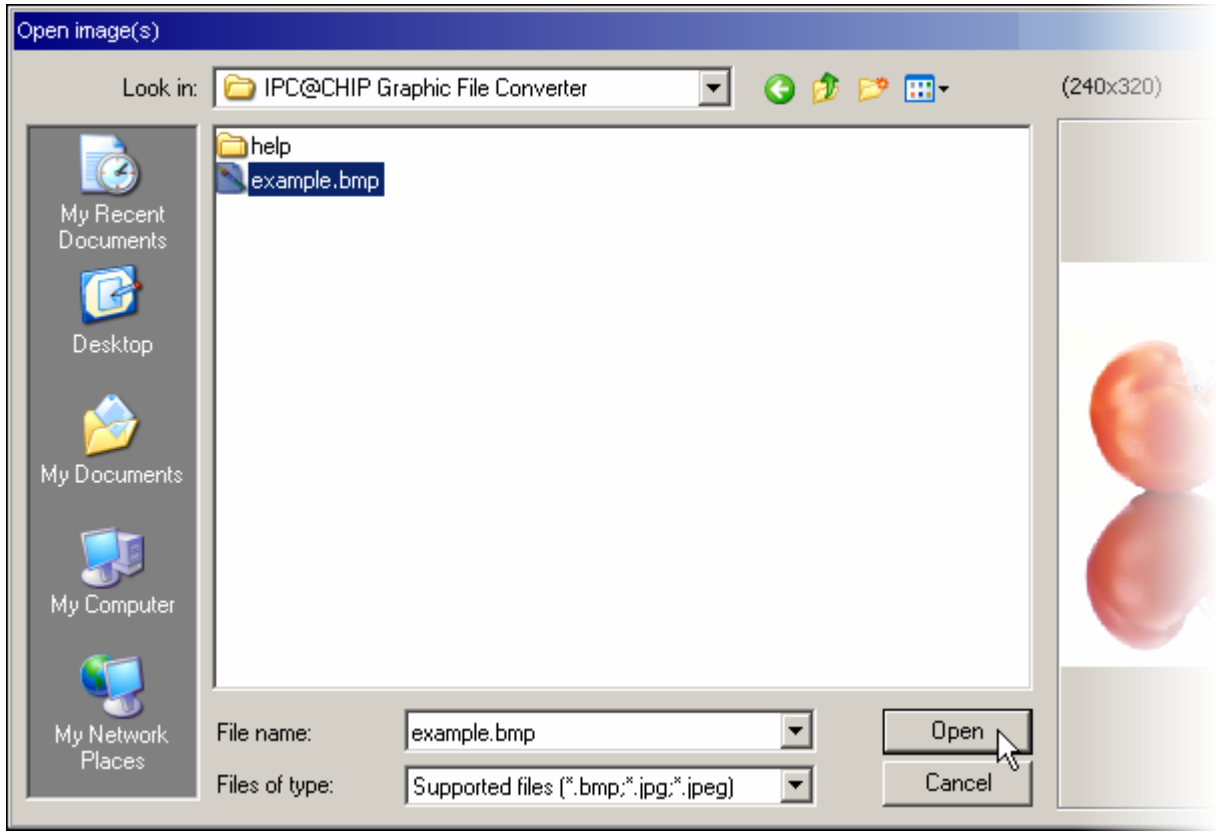

6. Choose the output directory, where the BGB file should be created.

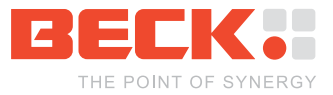

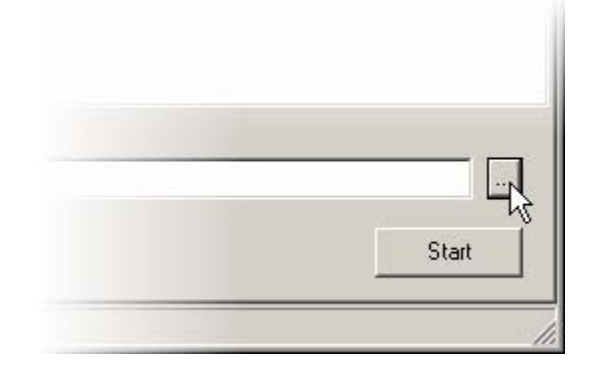

7. Press the *Start* button. After that you could find the converted image in the specified output directory.

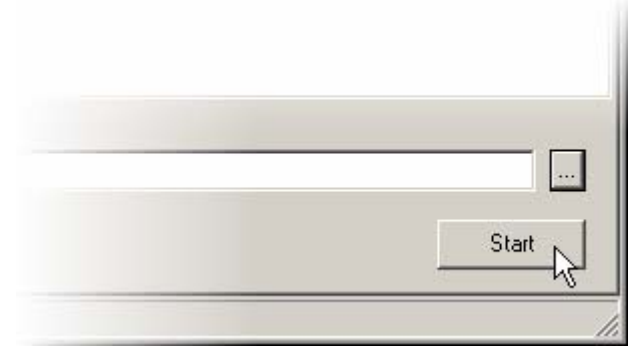

- 8. Now open the Hello World example from the previous chapter.
- 9. Extend the HELLO.C file with the following bold lines.

```
#include <clib.h> 
#include <gclib.h> 
void main(void) 
{ 
   GcImage gcImageExample; 
   // init the FK61-GC01 display 
 gcInit(FALSE, // disable double buffering 
 240, 320, // specify display size 
           (GcInitParams *)&gGcInitParamsGc01HitachiTx09d70vm1cca); 
   // load the example image 
   gcImageExample.structVer = 1; // setup used struct version 
   gcLoadImageFromFile(&gcImageExample, "example.bgb"); 
   // draw the example image 
   gcDrawImage(NULL, 0, 0, &gcImageExample); 
   // draw a rectangle with standard brush (red color) 
   gcFillRect(NULL, // paint into the frame buffer 
               75, 135, // start position of the rectangle 
               90, 20); // size of the rectangle 
   // draw "Hello World" 
  gcDrawText(NULL, \frac{1}{2} ) aint into the frame buffer<br>82, 140, \frac{1}{2} start position of the rectain
                               // start position of the rectangle
               "Hello World"); // the text 
  RTX_Sleep_Time(10000); // stay 10 seconds to show the drawed image 
   // deinit the display 
   gcDeinit(); 
}
```
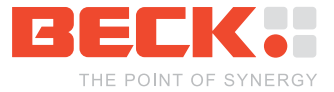

#### **Note: To simplify troubleshooting the return value of the GCLIB functions should be checked. On success the GCLIB functions return GC\_ERROR\_NO. This is omitted in the simplified example code above.**

10. Now your source code should look like the figure below.

```
-|D|x|\mathbb{F}^7C:\tmp\hello.c *
                                                                       Goto<sup>1</sup>
   #include <clib.h>
   #include <aclib.h>
   void main(void)
   Ţ
     GeErrorCode acError:
     GcImage
                gcImageExample;
     // init the FK61-GC01 display
     gcError = gcInit(FALSE, 240, 320,(GcInitParams *) &gGcInitParamsGcO1HitachiTx09d70vm1cca
     1f (geError != GC ERROR NO)
     Ł
       helper printf("Error: Init failed! Code d\r\ln", gcError);
       return;
     <sup>1</sup>
     // load the example image
     gcImageExample. structure <math>1: // setup used struct <i>version</i>gcError = gcLoadImageFromFile(&gcImageExample, "example.bgb");
     1f (geError != GC ERROR NO)
     ł
       helper printf("Error: LoadImage failed! Code d(x)n", gcError);
       return;
     \mathbf{I}// draw the example image
     1f (gcError != GC_ERROR_NO)
     Į
       helper printf("Error: DrawImage failed! Code %d\r\n", gcError);
       return;
     \mathbb{I}%// draw a rectangle with standard brush (red color)
     gcError = gcFillRect(NULL, 75, 135, 90, 20);if (geError != GC ERROR NO)
     Ţ.
       helper printf("Error: FillRect failed! Code d\tau\n", gcError);
       return;
```
- 11. Press F9 to make the project.
- 12. Now start the @CHIPTOOL FTP client to transfer the executable file HELLO. EXE and the image file  $\textsc{example}$  . BGB to your IPC@CHIP®.

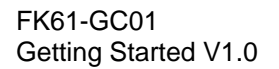

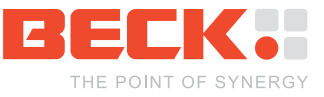

13. Open a terminal and type the executable filename to start the program. The display output should look like the figure below.

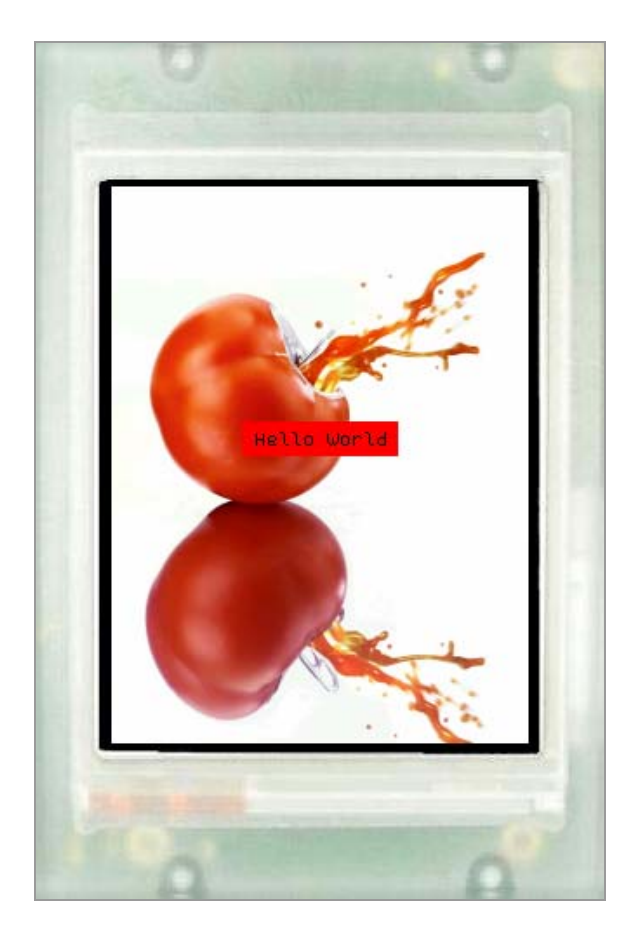

**Note: For ambitious GUI (graphical user interface) development you can use the**  *ChipForms* **class library provided by Beck. The** *ChipForms* **class library supports to draw GUI objects as soon as handling touch panel events. For more information about the** *ChipForms* **class library have a look to the** *application note ChipForms* **available on [http://www.beck-ipc.com](http://www.beck-ipc.com/) .** 

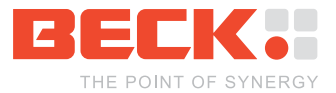

### <span id="page-20-0"></span>**3.4 Using fonts**

The GCLIB library supports to load user specific fonts. The font must be enclosed in the Beck Graphics Font format BGF. To convert a font from your Windows PC to the BGF format you should use the IPC@CHIP<sup>®</sup> Graphic File Converter (GcConverter) which is available on the CD or in the download section of the Beck IPC website at [http://www.beck-ip.com.](http://www.beck-ip.com/)

In this chapter you will convert a font installed on your Windows PC to the BGF format. After that you will extend the Hello World example from the previous chapter to use the font. Before you start download the GcConverter setup and install it on your PC. When the installation of the GcConverter is done, you can find the program in the Windows® start menu.

- 1. Start the GcConverter.
- 2. Select the *Convert fonts* tab.

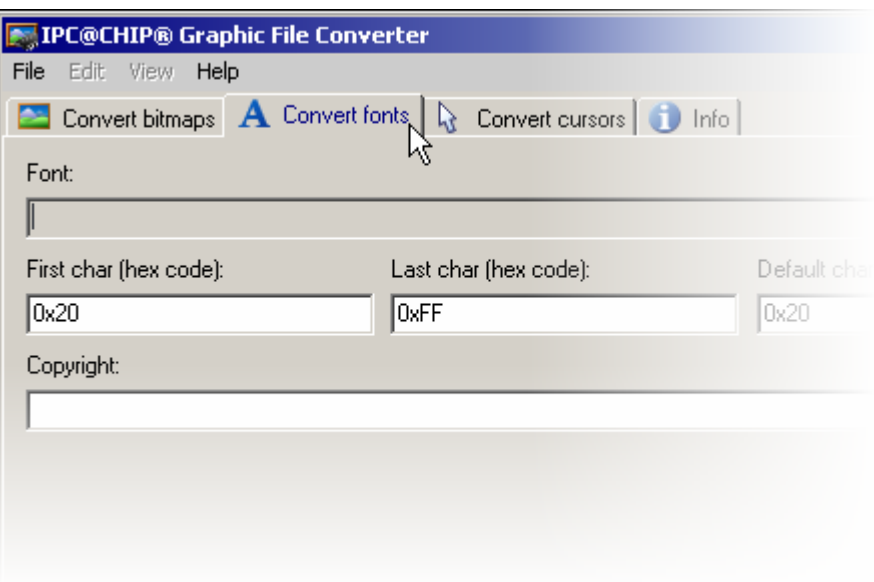

3. Click the browse button "..." on the right side of the window.

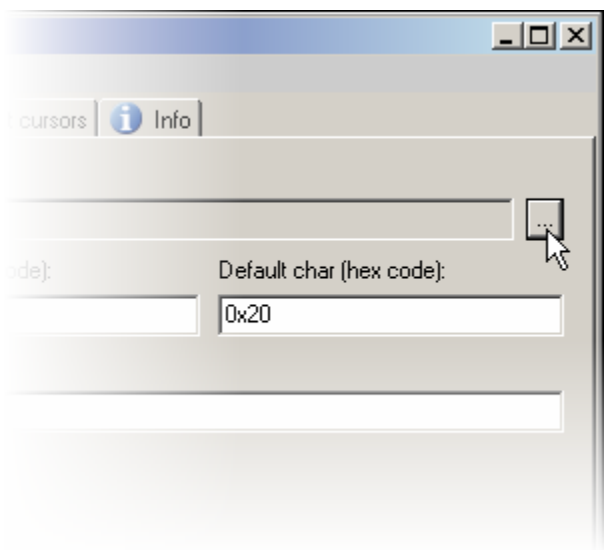

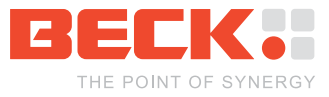

4. Select the font ARIAL, style bold, size 10, and click the OK button.

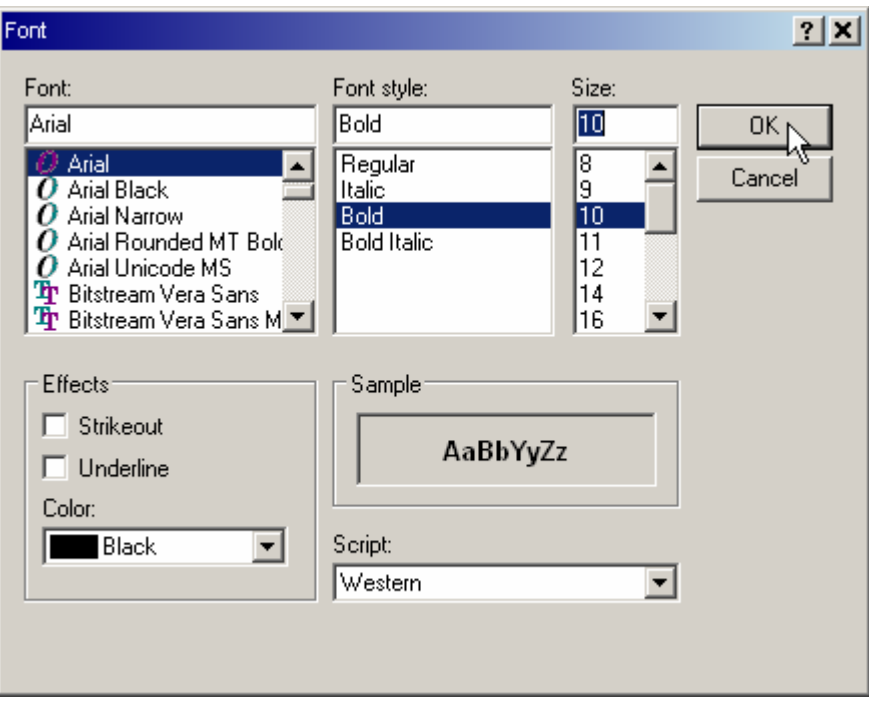

**Note: Please make sure that you are allowed to convert a font and use it in your IPC@CHIP® application. The Arial font used in this example is not licensed for free. So you may not use it in your IPC@CHIP application. Here it will be used for demonstration purpose only since it is installed on every Window PC! There are some other free fonts available (such as "bitstream") which are published under free licences. The GCDemo uses the free font packages "bitstream". If in doubt, contact the font's author.** 

5. Press the *Start* button.

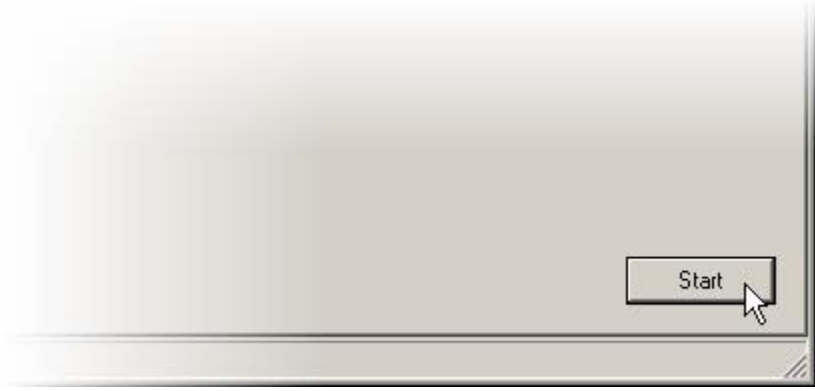

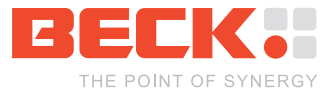

6. Choose the directory where the font file should be created an enter ARIALBOLD10.BGF as name for the BGF file.

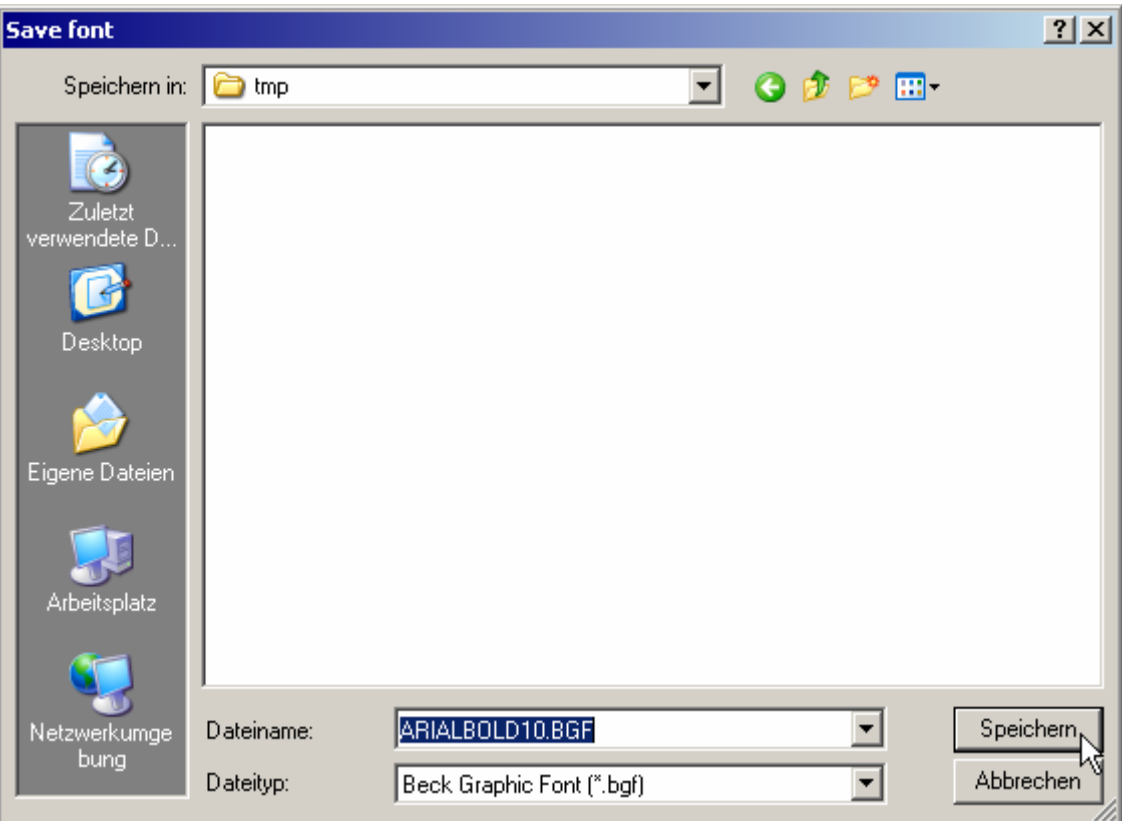

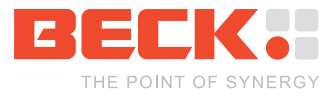

- 7. Now open the Hello World example from the previous chapter.
- 8. Extend the HELLO.C file with the following bold lines.

```
#include <clib.h> 
#include <gclib.h> 
void main(void) 
{ 
   GcImage gcImageExample; 
   GcFont gcFontArial; 
   // init the FK61-GC01 display 
 gcInit(FALSE, // disable double buffering 
 240, 320, // specify display size 
           (GcInitParams *)&gGcInitParamsGc01HitachiTx09d70vm1cca); 
   // load the example image 
   gcImageExample.structVer = 1; // setup used struct version 
   gcLoadImageFromFile(&gcImageExample, "example.bgb"); 
   // draw the example image 
   gcDrawImage(NULL, 0, 0, &gcImageExample); 
  // draw a rectangle with standard brush (red color)<br>gcFillRect(NULL, // paint into the frame buffer
 gcFillRect(NULL, // paint into the frame buffer 
 75, 135, // start position of the rectangle 
               90, 20); // size of the rectangle 
   // load the arial font 
   gcFontArial.structVer = 1; // setup used struct version 
   gcLoadFontFromFile( &gcFontArial, "ARIALBOLD10.BGF" ); 
   // set font loaded font as current font 
   gcFontArial.color = GC_WHITE; // set font color to white 
   gcSetFont(&gcFontArial); 
  // draw "Hello World"<br>gcDrawText(NULL,
                               // paint into the frame buffer
              82, 140, (a) \frac{1}{2} // start position of the rectangle
               "Hello World"); // the text 
   // stay 10 seconds to show the drawed image 
 RTX_Sleep_Time(10000);
   // deinit the display 
   gcDeinit(); 
}
```
**Note: To simplify troubleshooting the return value of the GCLIB functions should be checked. On success the GCLIB functions return GC\_ERROR\_NO. This is omitted in the simplified example code above.** 

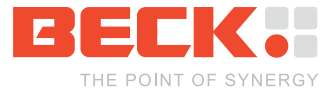

14. Now your source code should look like the figure below.

```
E^2C:\tmp\hello.c *
                                                                       -| \Box | \timesmain
                                                                          Goto
        helper printf("Error: LoadImage failed! Code d(x)n", gcError); A
        return:
      \mathbf{I}// draw the example image
      gcError = gcDrawImage(NULL, 0, 0, \&gcImageExample);1f (geError != GC ERROR NO)
        helper printf("Error: DrawImage failed! Code %d\r\n", gcError);
        return;
      <sup>1</sup>
      // draw a rectangle with standard brush (red color)
      gcError = gcFillRect(NULL, 75, 135, 90, 20);1f (geError != GC ERROR NO)
      Ł
        helper printf("Error: FillRect failed! Code \sd\r\n", gcError);
       return:\mathbf{I}// load the arial font
      gcFontArial.structVer = 1; // setup used struct version
      gcError = gcLoadFontFromFile( &gcFontArial, "ARIALBOLD10.BGF");
     1f (gcError != GC ERROR NO)
      Ţ
        helper printf("Error: LoadFont failed! Code %d\r\n", gcError);
        return;
      \mathbf{I}// set font loaded font as current font
      gcFontArial.color = GC WHITE;
      gcError = gcSetFont(GgcFontArial);1f (geError != GC_ERROR_NO)
      Ł
        helper printf("Error: SetFont failed! Code d\Gamma\n", gcError);
        return;
      \mathbf{I}// draw "Hello World"
      gcError = gcDrawText(NULL, 82, 140, "Hello World");
      1f (geError != GC ERROR NO)
        helper printf("Error: DrawText failed! Code %d\r\n", gcError);
        return;
```
- 15. Press F9 to make the project.
- 16. Now start the @CHIPTOOL FTP client to transfer the executable file HELLO.EXE and the image file  $\textsc{example}$  . BGB to your IPC@CHIP $^\circledast$ .

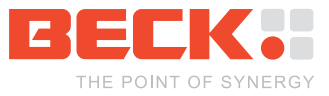

17. Open a terminal and type the executable filename to start the program. The display output should look like the figure below.

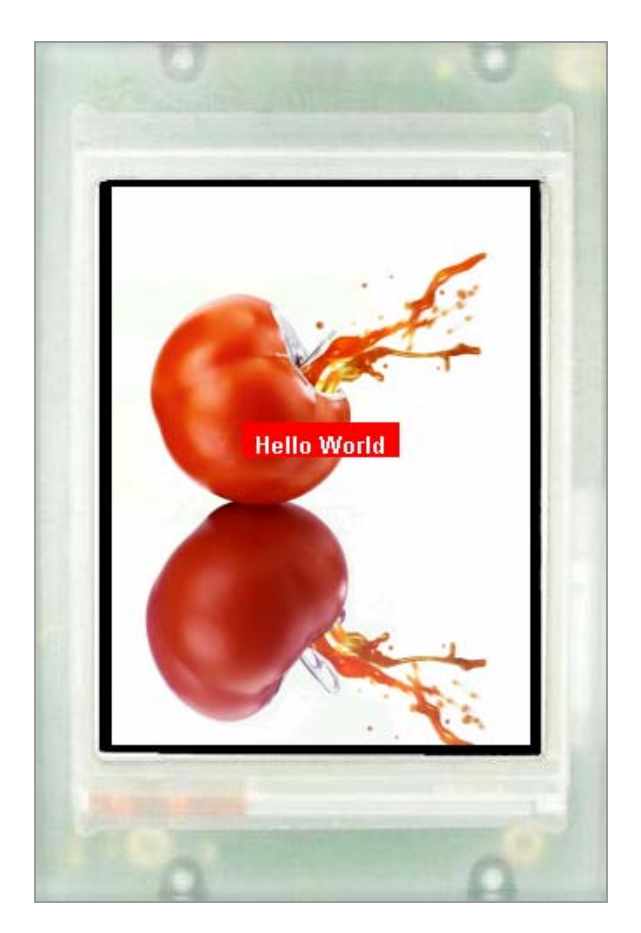

**Note: For ambitious GUI (graphical user interface) development you can use the**  *ChipForms* **class library provided by Beck. The** *ChipForms* **class library supports to draw GUI objects as soon as handling touch panel events. For more information about the** *ChipForms* **class library have a look to the** *application note ChipForms* **available on [http://www.beck-ipc.com](http://www.beck-ipc.com/) .** 

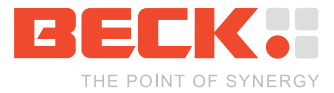

# <span id="page-26-0"></span>**4 Appendix - Where to get further Information**

### **4.1 Getting Started**

All software referred to in this document can be downloaded from the Getting Started website at<http://www.beck-ipc.com/gettingstarted>.

### **4.2 Updates, tools and examples**

Regularly check out the IPC@CHIP<sup>®</sup> website at<http://www.beck-ipc.com/ipc> for

- Firmware updates
- New APIs
- Example programs that you may use as a base for your own applications
- Useful tools for your development
- Application notes

### **4.3 Support**

If you need support please…

- 1. Check our support website at<http://www.beck-ipc.com/ipc/support>.
- 2. Visit our forum at [http://forum.beck-ipc.com](http://forum.beck-ipc.com/) . Here you will find a lot of answers to customer problems and you can also add your own ideas and questions.
- 3. Contact our support at mailto:support@beck-ipc.com. Of course you may also contact us by phone. But please use email if possible. This not only reduces the time you spend on the phone, it also allows us to easily manage the questions and identify problem areas. Important or frequent questions and the corresponding answers are becoming part of our FAQ that is published on the Internet.

### **4.4 Order numbers**

Most parts of the Function Kit FK61-GC01 can be ordered separately. Please visit our online shop. These are the order numbers.

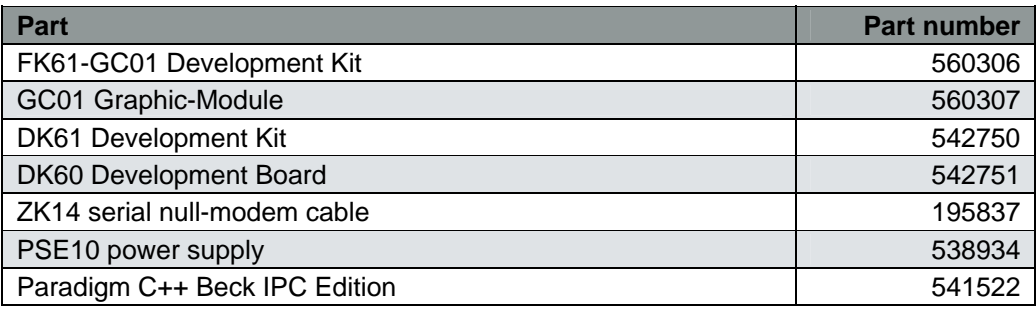

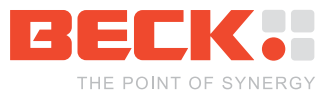

#### **Copyright © 2008 BECK IPC GmbH All rights reserved**

No part of this document may be copied or reproduced in any form or by any means without the prior written consent of BECK IPC GmbH. The information in this document is subject to change without notice. Devices sold by BECK IPC GmbH are covered by warranty and patent indemnification provisions appearing in BECK IPC GmbH Terms and Conditions of Sale only.

BECK IPC GmbH MAKES NO WARRANTY, EXPRESS, STATUTORY, IMPLIED OR BY DESCRIPTION, REGARDING THE INFORMATION SET FORTH HEREIN OR REGARDING THE FREEDOM OF THE DESCRIBED DEVICES FROM INTELLECTUAL PROPERTY INFRINGEMENT. BECK IPC GmbH MAKES NO WARRANTY OF MERCHANTABILITY OR FITNESS FOR ANY PURPOSE.

BECK IPC GmbH shall not be responsible for any errors that may appear in this document. BECK IPC GmbH makes no commitment to update or keep current the information contained in this document.

**Life critical applications** - BECK products are not authorized for use as critical components in life support devices or systems unless a specific written agreement pertaining to such intended use is executed between the customer and BECK prior to use. Life support devices or systems are those which are intended for surgical implantation into the body, or which sustain life, and whose failure to perform, when properly used in accordance with instructions for use provided in the labeling, can be reasonably expected to result in significant injury to the user. BECK IPC GmbH customers using or selling these products for use in such applications do so at their own risk and agree to fully indemnify BECK IPC GmbH for any damages resulting from such application.

**Right to make changes** - Beck IPC GmbH reserves the right to make changes without notice in the products, including software, described or contained herein in order to improve design and/or performance. Beck IPC GmbH assumes no responsibility or liability for the use of any of these products.